**ΔΙΑΧΕΙΡΙΣΤΙΚΗ ΟΜΑΔΑ ΤΟΥ ΙΣΤΟΤΟΠΟΥ «ΑΘΗΝΑ»** 

# *Οδηγίες*

## *ΕΚΤΥΠΩΣΗΣ ΒΕΒΑΙΩΣΕΩΝ ΑΠΟΔΟΧΩΝ*

## *ΣΤΟΝ ΙΣΤΟΤΟΠΟ «ΑΘΗΝΑ»*

*Τελευταία ενημέρωση 19-04-2013* 

## *ΕΙΣΑΓΩΓΗ*

Στα πλαίσια της αναβάθμισης λειτουργιών και δυνατοτήτων του Ιστοτόπου «ΑΘΗΝΑ» σας ενημερώνουμε ότι προστέθηκε η δυνατότητα **εκτύπωσης Ετήσιας Βεβαίωσης Αποδοχών Έτους**.

Οι μισθοδοτούμενοι που κατά το προηγούμενο οικονομικό έτος έλαβαν αμοιβές οποιουδήποτε τύπου από μια Διεύθυνση που χρησιμοποιεί το σύστημα «ΑΘΗΝΑ» μπορούν να παραλάβουν την ετήσια βεβαίωση αποδοχών με τους τρεις παρακάτω τρόπους:

1) Από την ιστοσελίδα του προσωπικού τους μητρώου (Personal Info)

2) Από τα σχολεία που έχουν (είχαν) οργανική ή υπηρετούν (υπηρετούσαν)

3) Από τα γραφεία των κατά τόπο Διευθύνσεων

Ευχαριστούμε για την συμμετοχή σας στην προσπάθεια αυτή και είμαστε στην διάθεσή σας για οποιαδήποτε διευκρίνιση.

> *Η Διαχειριστική Ομάδα του Ιστοτόπου «Αθηνά»*

#### **ΔΙΑΧΕΙΡΙΣΤΙΚΗ ΟΜΑΔΑ ΤΟΥ ΙΣΤΟΤΟΠΟΥ «ΑΘΗΝΑ»**

#### **1οςΤΡΟΠΟΣ (personalinfo)**

 **ΒΗΜΑ 1<sup>ο</sup> :**Μέσω του προγράμματος περιήγησης ιστοσελίδων (*φυλλομετρητής ιστοσελίδων) επισκεπτόμαστε την Υπηρεσία* **Προσωπικής Ενημέρωσης του ιστότοπου «ΑΘΗΝΑ» (https://athena.net.gr/athena/personalinfo/)** *και χρησιμοποιούμε το όνομα χρήστη (email) και τον κωδικό πρόσβασης μας για να εισέλθουμε στην υπηρεσία.*

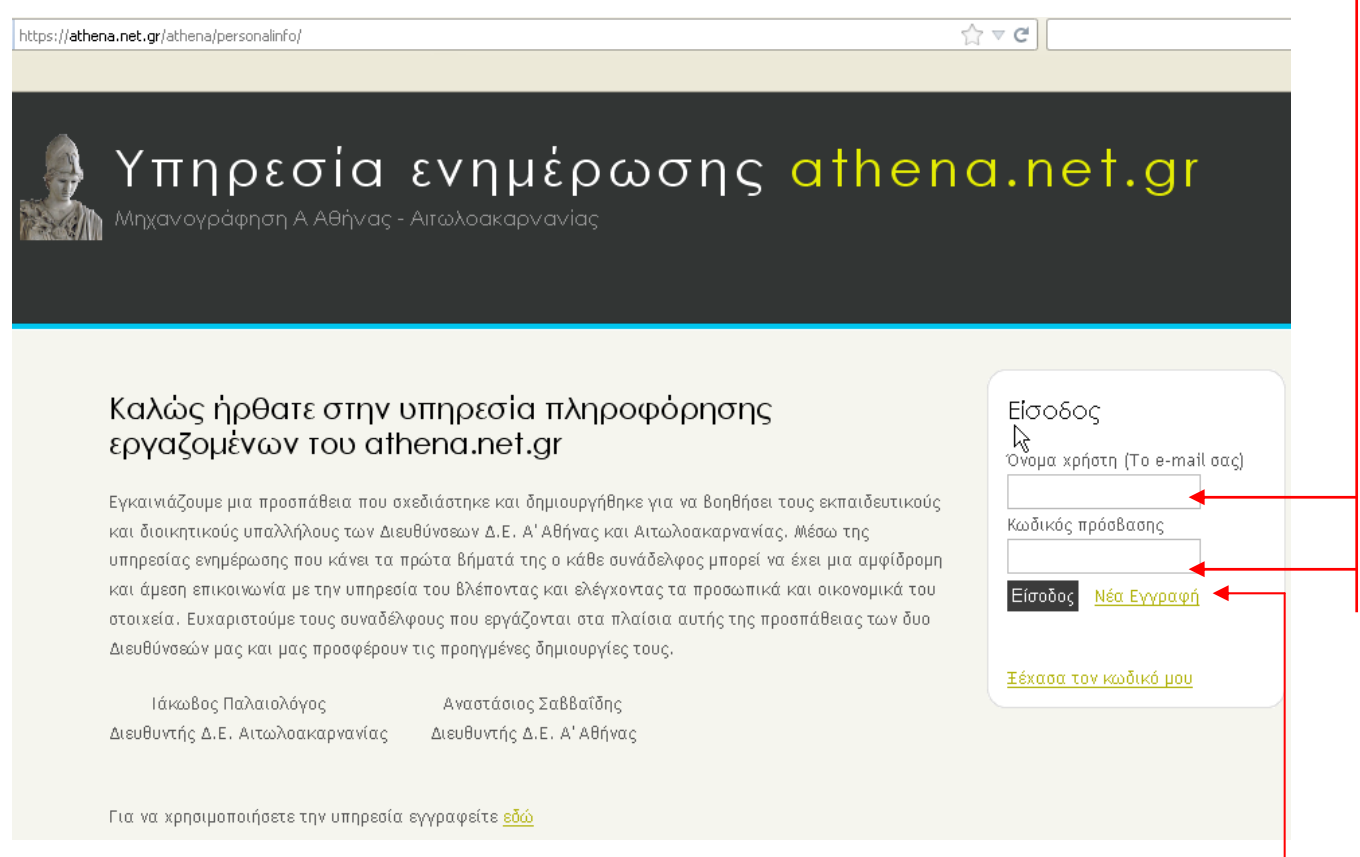

**Σημείωση:** Όσοι εκπαιδευτικοί δεν έχουν εγγραφεί στην ανωτέρω Υπηρεσία και επιθυμούν να εγγραφούν ώστε να έχουν άμεση ενημέρωση για μισθοδοσία, άδειες, υπηρεσιακές μεταβολές, δάνεια. κτλ, εύκολα, με ασφάλεια και από οποιοδήποτε σημείο βρίσκονται και έχουν πρόσβαση στο Διαδίκτυο, μπορούν να ακολουθήσουν τα βήματα που περιγράφονται αφού κάνουν κλικ στο πεδίο **«Νέα εγγραφή»**

#### **ΔΙΑΧΕΙΡΙΣΤΙΚΗ ΟΜΑΔΑ ΤΟΥ ΙΣΤΟΤΟΠΟΥ «ΑΘΗΝΑ»**

 **ΒΗΜΑ 2ο** : Αφού εισέλθουμε στην Υπηρεσία, πηγαίνουμε στην καρτέλα «e-Φάκελος» και στην κορυφή των ηλεκτρονικών εγγράφων πρέπει να φαίνεται ένας σύνδεσμος με το ΑΜ του μισθοδοτούμενου ακολουθούμενο από τη φράση «Βεβαίωση Αποδοχών Οικονομικού Έτους 2012»

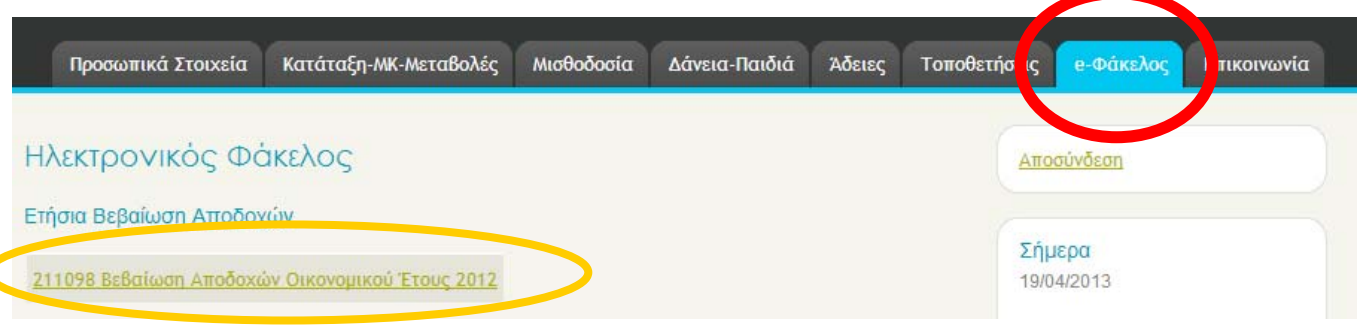

### **2οςΤΡΟΠΟΣ (Σχολεία)**

 **ΒΗΜΑ 1<sup>ο</sup> :** Από τις υπηρεσίες σχολείων επιλέγουμε από τη λίστα Απασχολούμενοι την κατηγορία του μισθοδοτούμενου

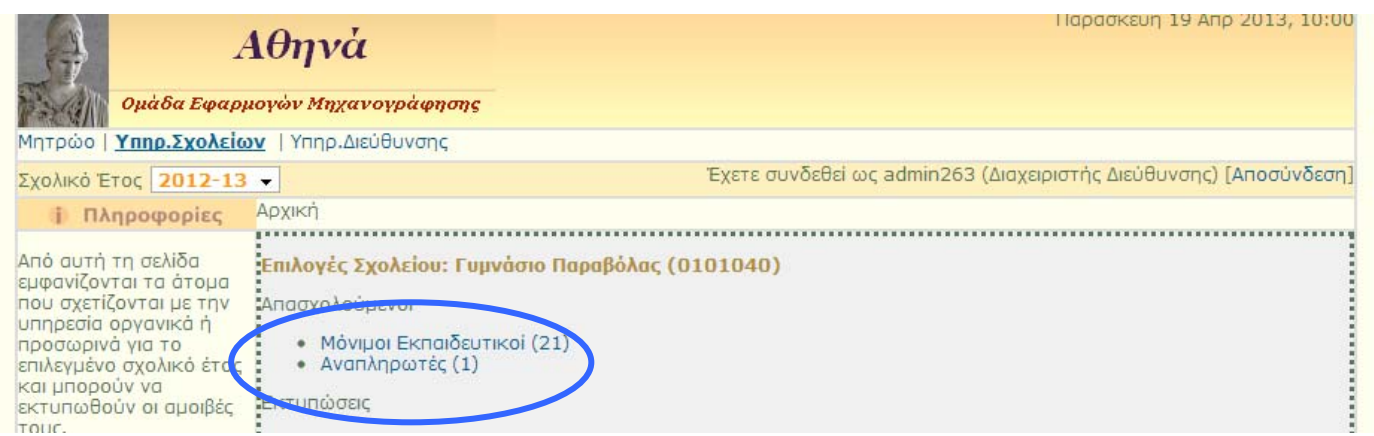

 **ΒΗΜΑ 2<sup>ο</sup> :** Από τη λίστα των μισθοδοτούμενων που προκύπτει επιλέγουμε τα στοιχεία του μισθωτού.

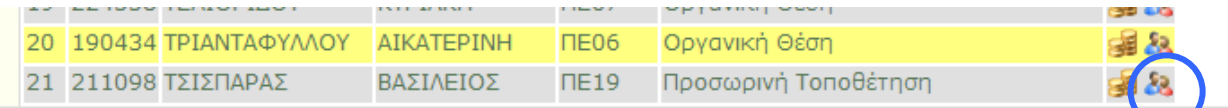

**ΒΗΜΑ 3<sup>ο</sup> :** Από την καρτέλα του μισθοδοτούμενου στο κάτω μέρος βρίσκουμε και επιλέγουμε το αντίστοιχο σύνδεσμο.

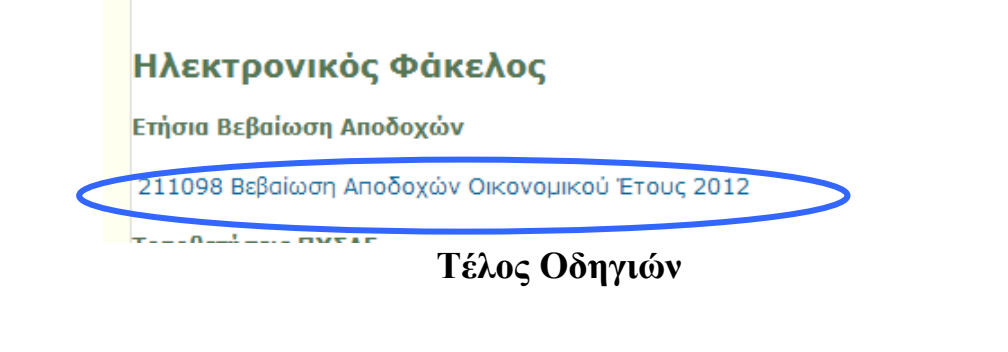